## UDK Μάθημα 6

## **ΠΑΡΑΘΤΡΑ - ΠΟΡΣΕ**

1. Ανοίγουμε το αρχείο του μαθήματος 5 και πάμε να κάνουμε πόρτες και παράθυρα. Πατάμε Brush Cube (BC) και ουσιαστικά πάμε να δώσουμε διαστάσεις στο κόκκινο wireframe που θα ναι το καλούπι της πόρτας μας. Βάζουμε x=256, y=32, z=320. Μας βοηθάνε πάντα οι άξονες κάτω αριστερά στην οθόνη.

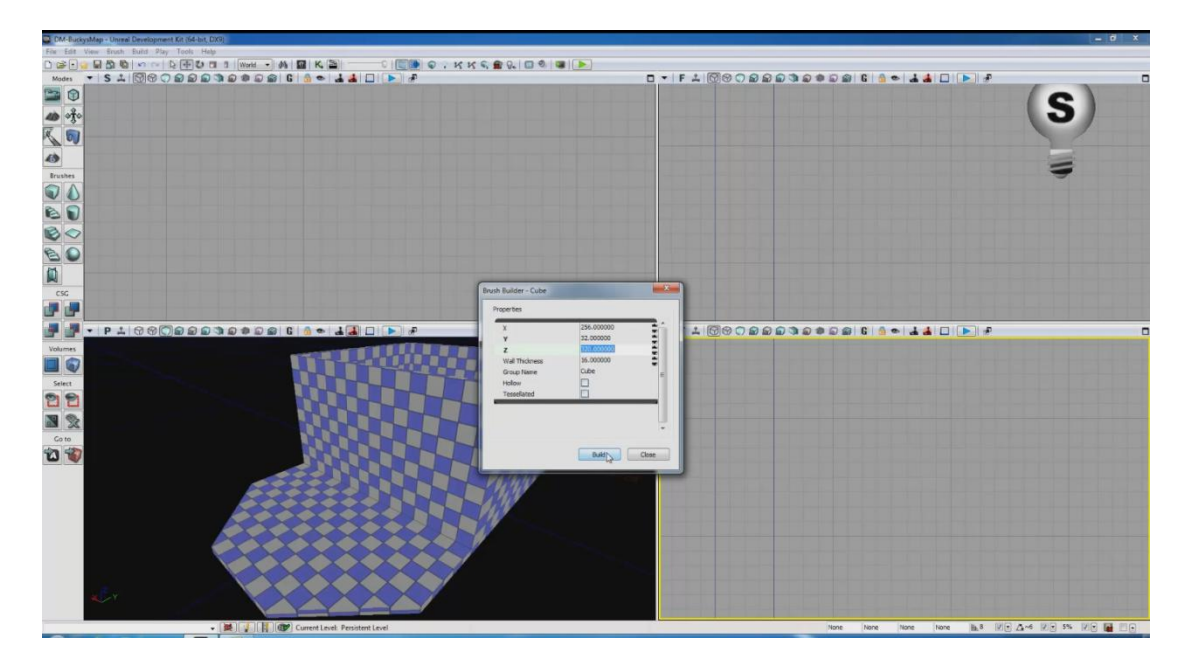

2. Το πλαίσιο θα ναι όπως παρακάτω και πάμε στο VP T για να το κεντράρουμε.

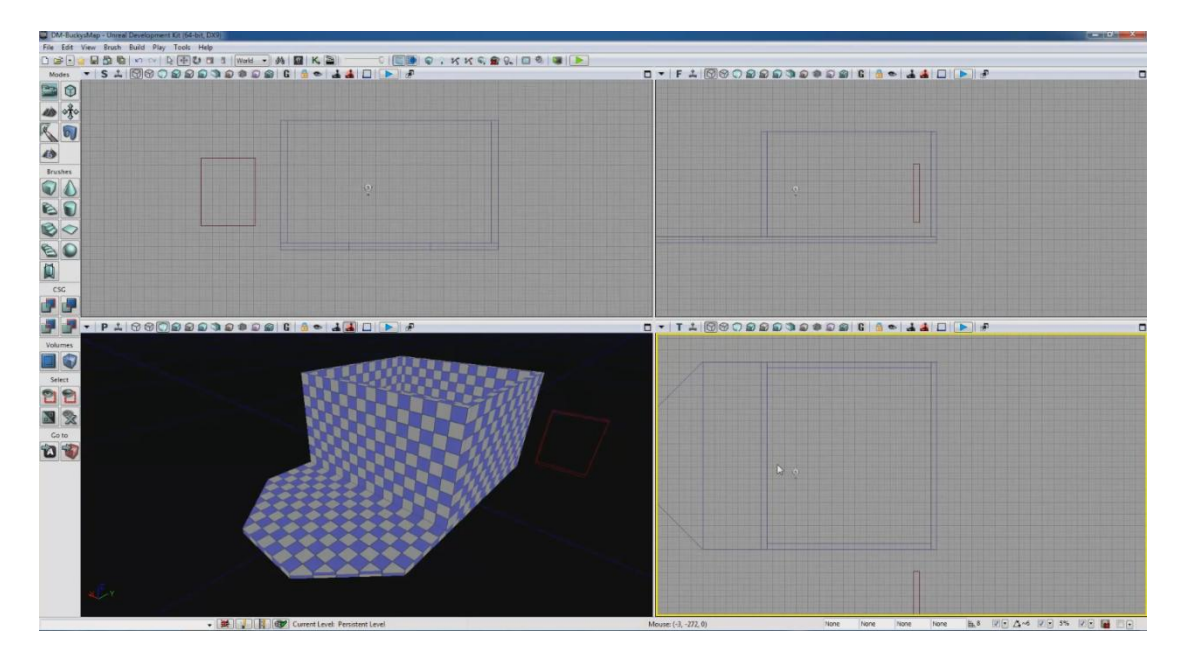

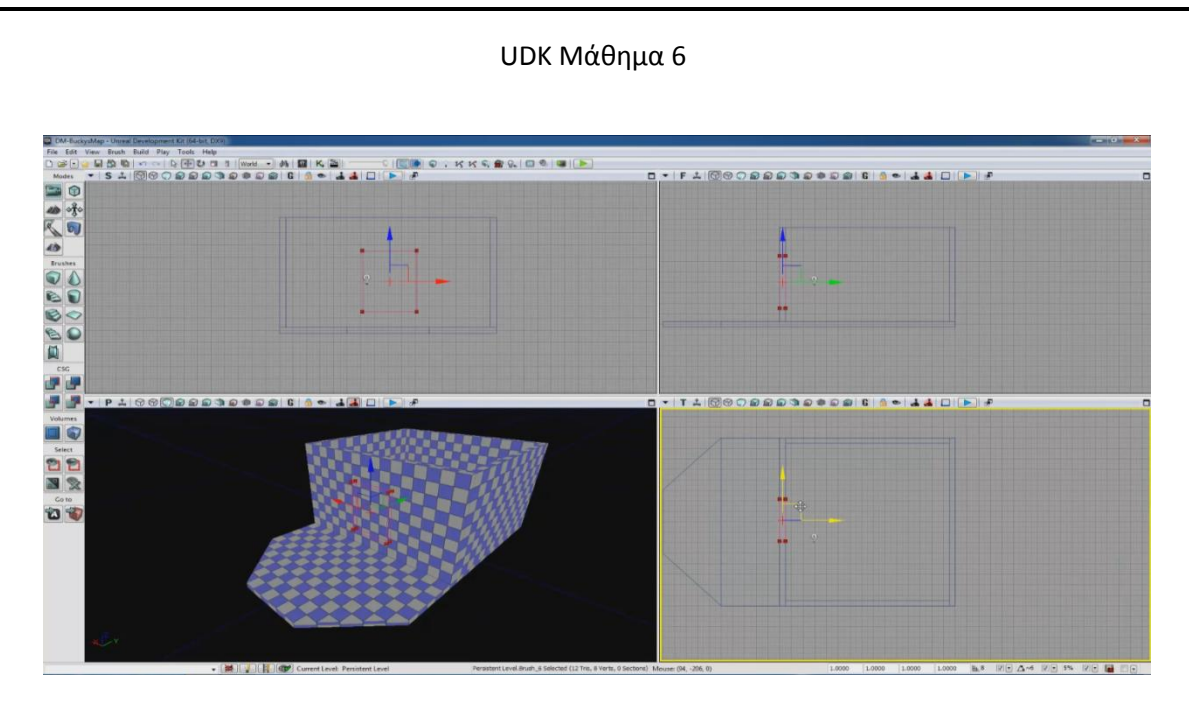

3. Στο VP S βάζω την πόρτα να ακουμπάει στο δάπεδο. Αν θέλουμε για να έχουμε ακριβές αποτέλεσμα χρησιμοποιούμε το μέτρο.

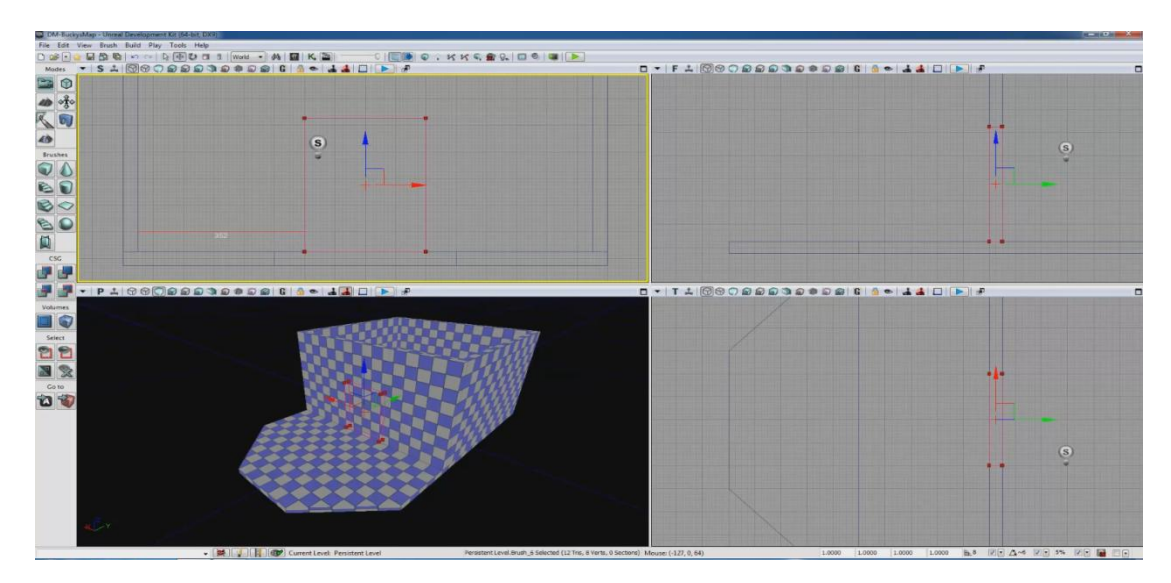

4. Πατάμε το CSG Substract (CSG SB) και βλέπουμε ότι η πόρτα κόπηκε.

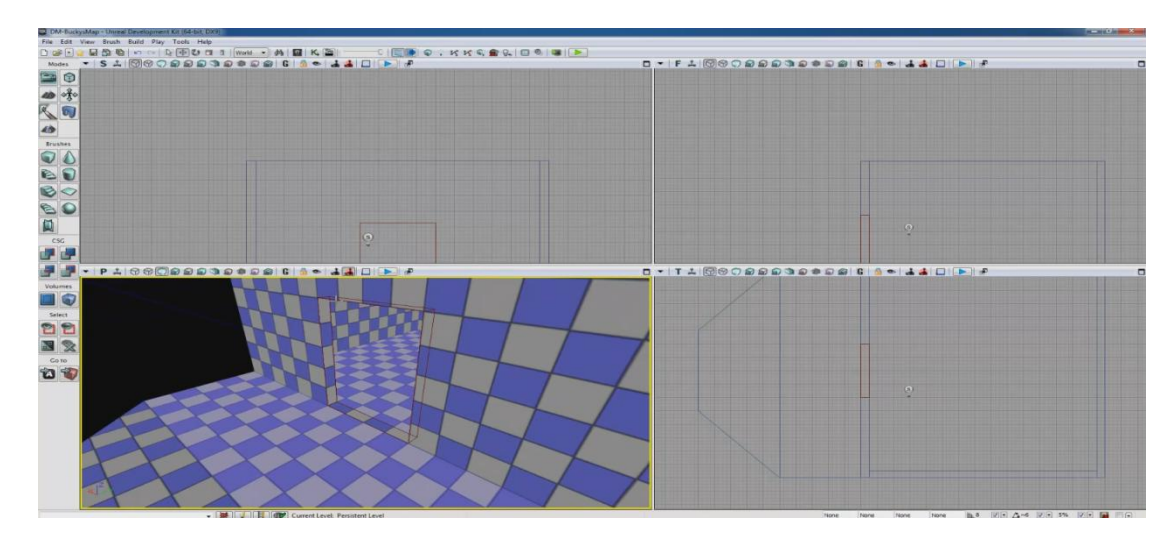

## UDK Μάθημα 6

- 5. Τώρα πάμε να φτιάξουμε παράθυρα. Πατάμε πάλι BC και δίνουμε επιθυμητές διαστάσεις πχ x=256, y=32, z=256.
- 6. Αυτό που πρέπει να κάνω είναι να πιάσω το κόκκινο πλαίσιο και να το κάνω rotate.

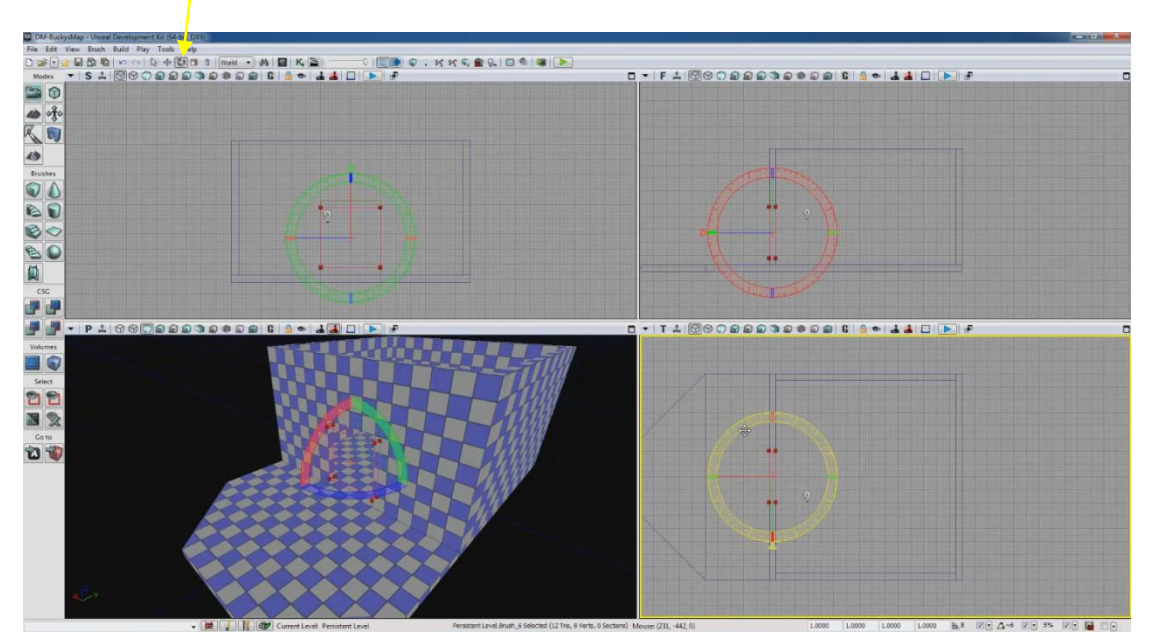

7. Τοποθετώ το παράθυρο εκεί που θέλω και πατάω πάλι CSG SB.

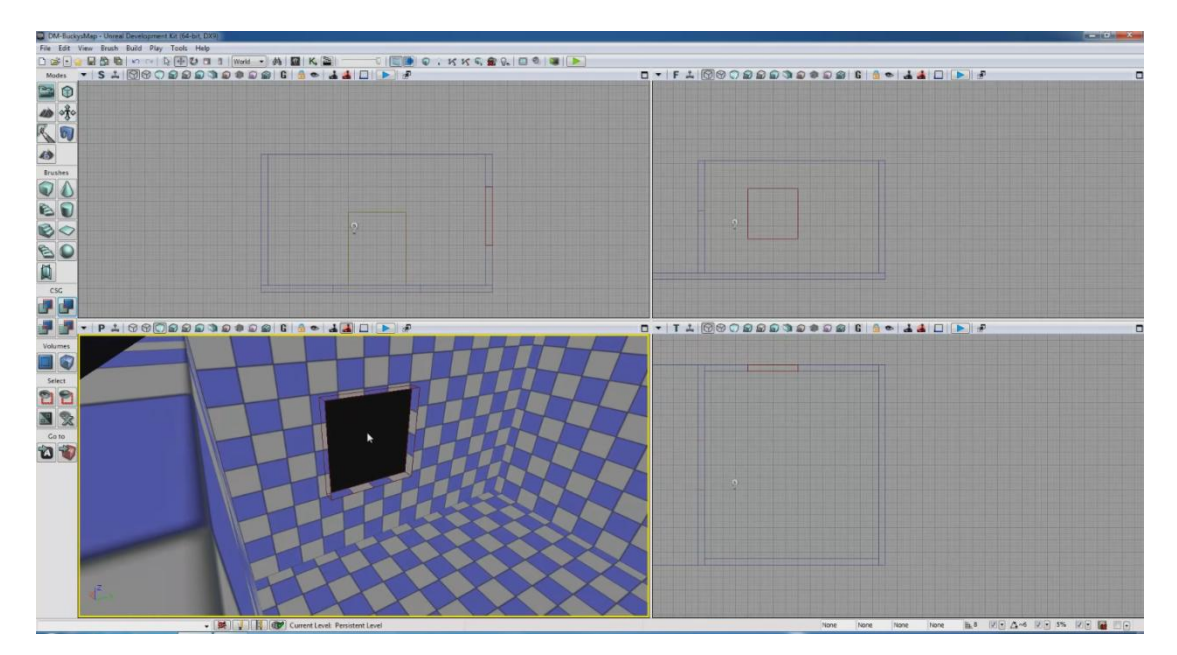